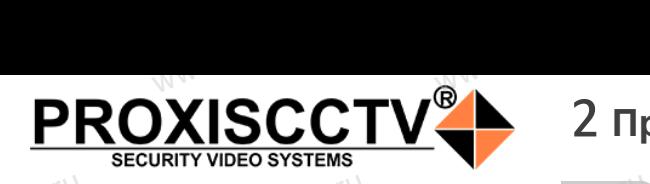

# **IP kamepa PX-IP-DS-GC20-P/M(BV)**  $\mathrm{e}^{\mathrm{c} \mathrm{c} \mathrm{t} \mathrm{V} . \mathrm{r} \mathrm{U}}$

PROXISCCTV<sup>+</sup>

pcctv.ru Wesocol R

*Руководство по быстрой настройке*<br>одарим Вас за выбор нашего оборудовани

Благодарим Вас за выбор нашего оборудования. Пожалуйста, перед использованием оборудования внимательно прочитайте данное руководство. Все программное обеспечение, необходимое для работы с оборудованием, Вы можете скачать с сайта **esocctv.ru**.  $\frac{1}{\sqrt{7}}$  M<sub>2</sub> OCCtV**caйта** 

# 1 **Распаковка устройства** www.esocctv.ru

1. После получения товара, пользователь должен открыть коробку, чтобы проверить внешний вид устройства на предмет повреждений. 1. После получения товара, пользователь должен<br>открыть коробку, чтобы проверить внешний вид уст-<br>ройства на предмет повреждений.<br>2. Пожалуйста, проверьте комплектацию, сверяясь с нижеприведенным перечнем.  $\mathrm{O}^\mathrm{C}^\mathrm{C}$ <sup>1. No</sup>okpland<br>poйc<br>2. No лжен<br>вид уст<br>еряясь с Гаран

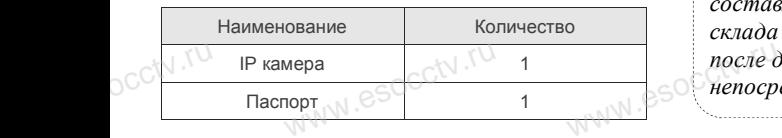

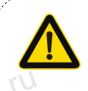

pcctv.ru

Наиболее важные операции и способы устранения неполадок описаны в данном руководстве.

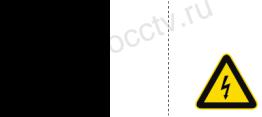

руководстве.<br>Уважаемый пользователь, работы по<br>монтажу камеры должен производить монтажу камеры должен производить специалист, так как существует опасность поражения электрическим током.

ww.esocctv.ru

# 2 **Примечания к продукту** 3 **Основные характеристики** 5 **Структура камеры**

1. Перед использованием камеры, пожалуйста, прочтите это руководство и убедитесь, что блок питания исправен и соответствует требованиям.  $W^{NN}$ . esoc $\frac{1}{1}$ . Перед ,<br>ованием камеры, пожалуйс<br>и убедитесь, что блок пита THE RADIO REPORT OF THE RADIO REPORT OF THE RADIO REPORT OF THE RADIO REPORT OF THE RADIO REPORT OF THE RADIO REPORT OF THE RADIO REPORT OF THE RADIO REPORT OF THE RADIO REPORT OF THE RADIO REPORT OF THE RADIO REPORT OF T

2. Пользователи должны следовать инструкции производителя, заниматься монтажом и демонтажом камеры должен профессионал, не надо самостоятельно разбирать камеру. 3. Для предотвращения повреждения светочувствительной матрицы не допускайте попадания в объектив прямого яркого света в течение длительного времени. 3. Для предотвращения повреждения светочувствител<br>матрицы не допускайте попадания в объектив прямог<br>яркого света в течение длительного времени.<br>4. Если объектив загрязнен или запотел, пожалуйста, используйте сухую мягкую ткань, чтобы очистить его.  $\sqrt{\text{W}}$ . eso<sup>cc</sup> Matphild<br> *spkoro c*<br>
4. Echin ( ельной и Поддер<br>pro и масштаб<br>5. Поддер:<br>обнаружен

> 5. Камеру не следует устанавливать под кондиционером, в противном случае высока вероятность попадания конденсата на объектив и как следствие размытое изображение. 6. При установке, ремонте или очистке оборудования,

пожалуйста, убедитесь, что питание выключено. 7. Избегайте высокой температуры или близости источников тепла в месте  $\begin{array}{c} \text{6. (Ipm y)}\\ \text{6. (Ipm y)}\\ \text{7. (I456er)}\\ \text{Kos remin} \end{array}$ и ремонте или очистке оборантесь, что питание выключения<br>окой температуры или близ<br>Середина выключение на во **us,<br>royhu-www.esocctv.ru** 

установки камеры, обратите внимание на вентиляцию. 8. Во избежание повреждения камеры и поражения электрическим током,

непрофессионалам запрещено монтировать и демонтировать оборудование.

вать оборудование.<br>9. Запрещено использовать наше оборудование в среде<br>сильного магнитного поля и лазерного излучения.<br>10. Пожалуйста, примите меры по заземлению и защите<br>молний сильного магнитного поля и лазерного излучения. 10. Пожалуйста, примите меры по заземлению и защите от молний. we<br>
Web Contained Sample<br>
Hend Contained Section<br>
Media Montained Montained Montained Montained Montained Section News<br>
Montained Montained Montained Montained Montained Section News<br>
Montained Montained Section News<br>
Mon

## *Внимание:*

*Производитель оставляет за собой право в одностороннем порядке, без уведомления потребителя вносить изменения в конструкцию, характеристики и функции изделия в целях повышения производительности и улучшения эксплуатационных параметров. Если вы заметили ошибку в описании, пожалуйста, сообщите нам по адресу support@esocctv.ru*  $\frac{B_{HUM}}{\sum_{n \in \mathbb{N}} P_{HUMM}}$ <br>  $\mathbb{E}$   $\mathbb{E}$   $\$ ставляет за собой право в<br>уведомления потребителя<br>цию, характеристики и фу

**Гарантийные обязательства:**<br>Гарантийные обязательства:

*Гарантийный срок эксплуатации устройства составляет 36 месяцев со дня отгрузки со склада производителя, но не более 60 месяцев после даты производства (см. на наклейке*  www.esocctv.ru *непосредственно на устройстве).* 

#### **Напоминания:**

www.esocctv.ru

• Источник питания должен сертифицированным, выходное напряжение, ток, полярность напряжения должны соответствовать требованиям данного оборудования.

• Установите устройства защиты от молнии или выключите питание при громе и молнии. • Для захвата видео и фотографий высокого качества, пожалуйста, убедитесь, что сетевое подключение является стабильным и бесперебойным. MONTH CONTROL<br>DESCRIPTION COOPY<br>BENTING гствовать требованиям дані<br>ггройства защиты от молни<br>ание при громе и молнии.<br>алео и фотографий высоког

www.esocctv.ru

-<br>1. Работа камеры в условиях низкой освещенности, высокая<br>производительность формирования изображения в режиме производительность формирования изображения в режиме реального времени.

2. Поддержка управления и мониторинга по сети через браузер IE.

3. Поддержка двойного потока.

. - годорола доолного погола.<br>4. Поддержка OSD, настройка цвета, яркости, насыщенности<br>и масштаба.<br>5. Поддержка передачи видео в режиме реального времени,<br>обнаружение движения, зоны приватности (маскировка). и масштаба. HHOCTH<br>Mehly N<sub>e</sub>socciv<sup>.ru</sup><br>ka).

5. Поддержка передачи видео в режиме реального времени,

обнаружение движения, зоны приватности (маскировка).

6. Поддержка удаленного мониторинга,

протокола ONVIF, ИК-переключатель.

7. Поддержка сетевой платформы P2P.

# 4 характеристики

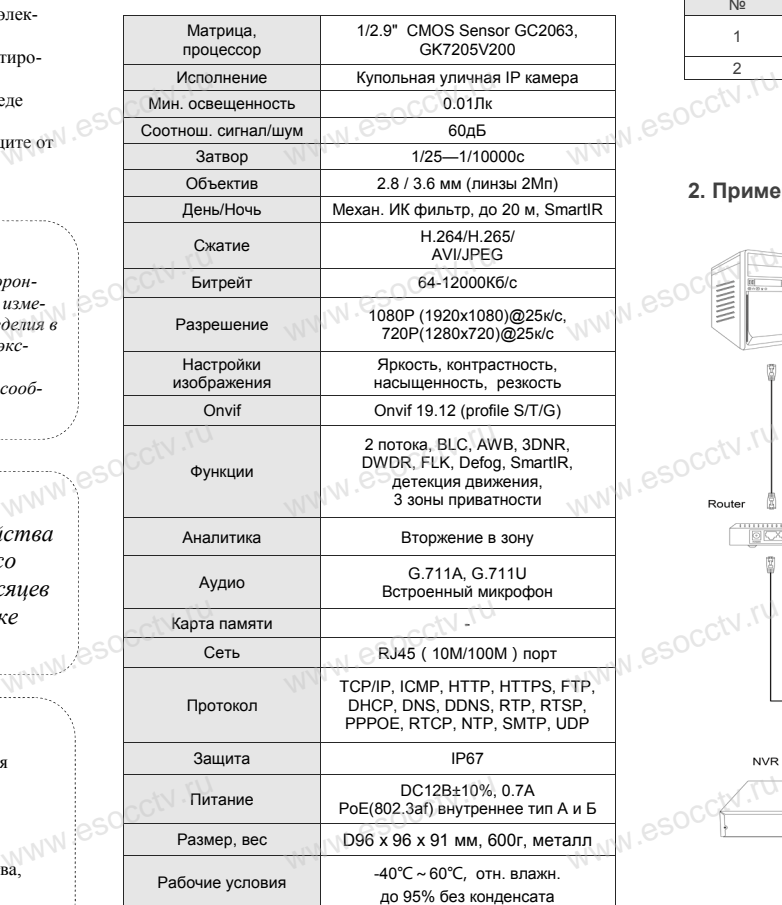

ww.esocctv.ru

Приведенная ниже иллюстрация используется в качестве примера. **EXECUTER SOCIETY SOFTWARES**<br>WERE READ TO TO THE READER www.experience.com<br>ниже иллюстрация испол **LB**<br>WWW.e

## **1. Входной интерфейс**

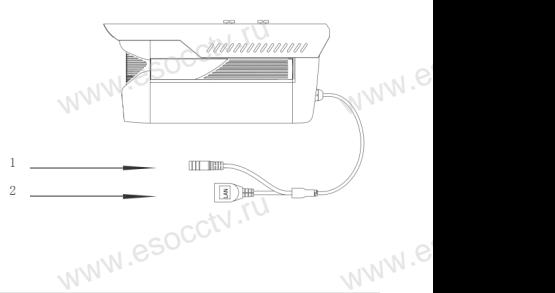

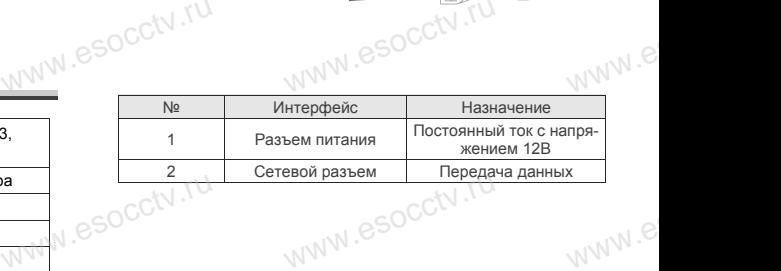

## **2. Пример схемы соединений**

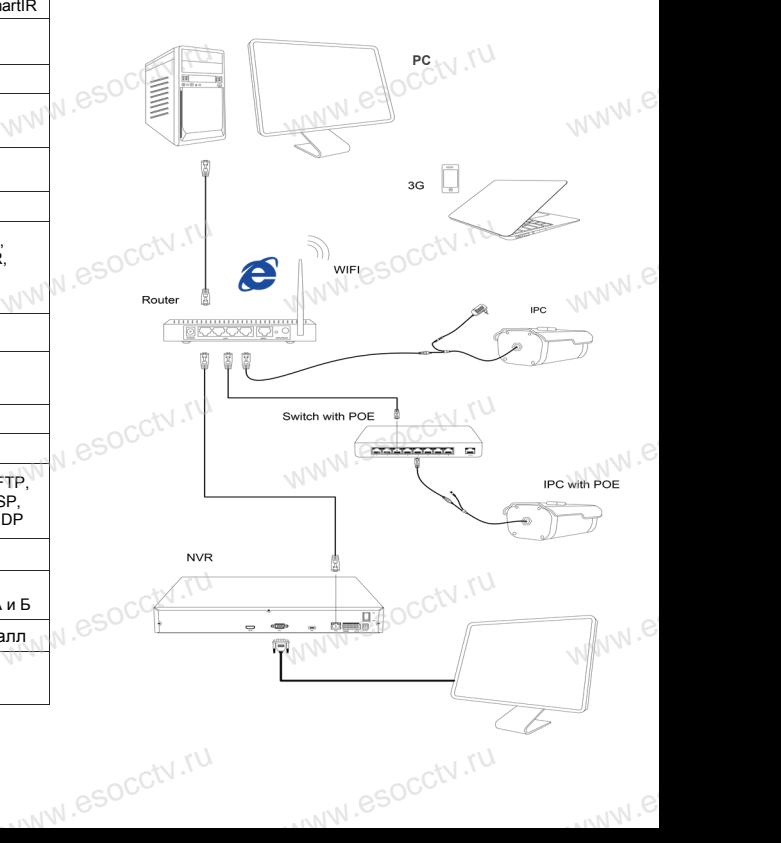

# 6 **Руководство по быстрой настройке камеры**

occtv.ru

Все программное обеспечение, необходимое для работы с оборудованием, Вы можете скачать с сайта **esocctv.ru**. WWW.esocctv.ru www.esocctv.ru

#### **1.Установка программного обеспечения для поиска и настройки оборудования**  $\mathrm{C}_\mathrm{CCA}$  is the section of  $\mathbf{r}_\mathrm{CCA}$ www.www.www.<br>иска и настройки об<br>иска и настройки об **WEHNER COMPANY COMPANY COMPANY COMPANY COMPANY COMPANY COMPANY COMPANY COMPANY COMPANY COMPANY COMPANY COMPANY**<br> **BAHNER** COMPANY COMPANY COMPANY COMPANY COMPANY COMPANY COMPANY COMPANY COMPANY COMPANY COMPANY COMPANY COM

 Установите на компьютер программу IP Search, запустите еѐ. Как показано на картинке:

 **2. Изменение IP настроек камеры имение IP настроек ка**<br>Съ<sup>р</sup>что IP-камера полкли

Убедитесь, что IP-камера подключена. Нажмите кнопку Search (Поиск) для поиска IP-камеры, найдите в списке нужную вам камеру, щелкните по ней, а затем измените настройки IP. В завершение, нажмите кнопку Modify (Изменить), чтобы шение, нажмите кнопку моопу (изменить), чтооы<br>подтвердить изменение. Как показано на картин-<br>ке: ке:  $\mathrm{e}^{\mathrm{c}$ ctv.ru  $\begin{picture}(100,10) \put(0,0){\vector(1,0){180}} \put(15,0){\vector(1,0){180}} \put(15,0){\vector(1,0){180}} \put(15,0){\vector(1,0){180}} \put(15,0){\vector(1,0){180}} \put(15,0){\vector(1,0){180}} \put(15,0){\vector(1,0){180}} \put(15,0){\vector(1,0){180}} \put(15,0){\vector(1,0){180}} \put(15,0){\vector(1,0){180}} \put(15,0){\vector(1,0){180}}$  $\mathrm{occtv}$ .ru  $\text{R}$  and  $\text{R}$  and  $\text{R$ 

# 7 **Подключение камеры**

# **через браузер IE**

# **1. Настройка браузера** DCCTV.RUI<br>1. Hact<br>Ctynoli

 $\overline{O}$  Г. Настройка браузера<br>1. Настройка браузера<br>Откройте браузер IE, выберите Tool (сервис) → Internet Option (свойства) → Security (безопасность) → Customized Level (другой)  $\rightarrow$  Active X Control (элементы Active X и модули подключения) и выберите для всех плагинов «Включить». warking<br>DCC<sup>tV.ru</sup>

### 2. Введите в адресной строке браузера http://192.168.1.168 www.esocope.com<br>http://192. есной строке браузера<br>8<br>8

# **3. Установка плагина в браузер**

**для управления камерой**

Для нормальной работы с камерой через браузер может понадобиться установить плагин. Как показано на картинке:

www.esocctv.ru

 $2.3666$ 

WWW.ESOCCTV.ru

 $\begin{minipage}{0.9\textwidth} \begin{tabular}{l|c|c|c|c} \hline \textbf{w} & \textbf{w} & \textbf{w} & \textbf{w} & \textbf{w} & \textbf{w} & \textbf{w} & \textbf{w} & \textbf{w} & \textbf{w} & \textbf{w} & \textbf{w} \\ \hline \textbf{w} & \textbf{w} & \textbf{w} & \textbf{w} & \textbf{w} & \textbf{w} & \textbf{w} & \textbf{w} & \textbf{w} & \textbf{w} & \textbf{w} \\ \hline \textbf{w} & \textbf{w} & \textbf{w}$ 

 $\begin{minipage}[t]{.09\textwidth} {\small\textbf{WMS}}{\small\textbf{MMS}}{\small\textbf{MMS}}{\small\textbf{$ 

 $\begin{picture}(100,100)(0,0) \put(0,0){\vector(0,1){20}} \put(0,0){\vector(0,1){20}} \put(0,0){\vector(0,1){20}} \put(0,0){\vector(0,1){20}} \put(0,0){\vector(0,1){20}} \put(0,0){\vector(0,1){20}} \put(0,0){\vector(0,1){20}} \put(0,0){\vector(0,1){20}} \put(0,0){\vector(0,1){20}} \put(0,0){\vector(0,1){20}} \put(0,0){\vector(0,1){20}} \put(0,0){\vector(0,1){20$ 

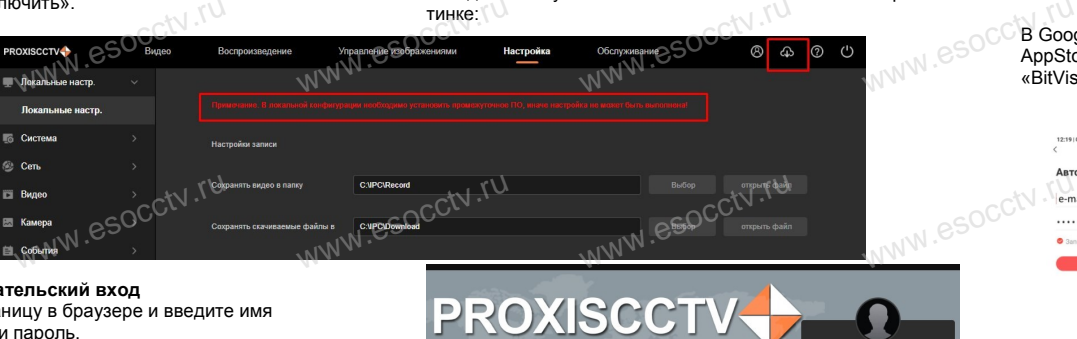

www.esocctv.ru

### **4. Пользовательский вход** Обновите страницу в браузере и введите имя пользователя и пароль. По умолчанию имя пользователя и пароль - admin и admin. TTO YMOT<br>OC<sup>admin.</sup> www.esoc.edu

www.esc

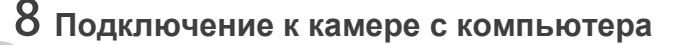

#### **1. Установка программного обеспечения iVMS320 для управления программного обеспечения iV<br>Управления оборудованием на компьютер.<br>Установите на компьютер программу iVMS320** Установите на компьютер программу iVMS320, запустите www.eso<sup>cc</sup>1. Устане<br>управл<br>Установ —<br>I**S320 для — Ж Проск**<br>Запустите — нажмите

еѐ. Как показано на картинке.

# **2. Добавление устройства.**

W.W.Soccession.com

WWW.espectrum

WWW.esocctv.ru

Запустите программу iVMS320, нажмите «Управление устройствами», выберите устройство, нажмите  $\frac{1}{8}$  (пункт 3 или 4). В следующем окне введите и добавить» (пункт 3 или 4). В следующем окне введите и добавить (нижняя част  $\frac{1}{8}$  окна служит для добавле логин и пароль от устройства и нажмите www.esocchiper.com

www.esocctv.ru

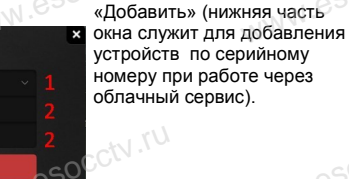

www.esoccommunications.ru

※ **Просмотр видео:**

Запустите программу iVMS320, введите имя и пароль, нажмите «Просмотр», перетащите мышкой нужную www.esocctv.ru камеру в окно просмотра. оль, $\mathbb{R}^{\mathbb{C}}$ ю

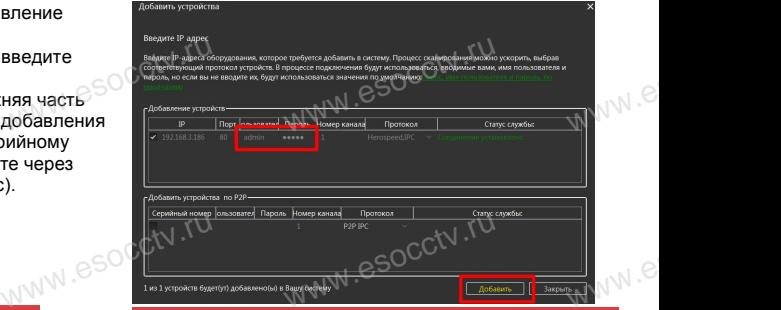

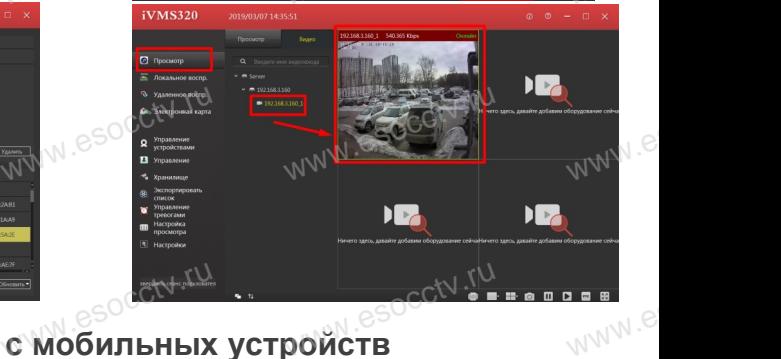

# 9 Подключение с мобильных устройств

www.esocctv.ru

**1. Установка программы мобильного мониторинга**

В GoogleMarket (для Android) или в AppStore (для iOS) найдите приложение B GoogleMarket (для Android) или в<br>AppStore (для iOS) найдите приложени<br>«BitVision», скачайте и установите его. www.esoccha.com<br>AppStock.com<br>BitVis»

## **2. Добавление устройства**

Войдите в главное меню (человечек слева вверху), Доб.устройства -> SN добавить.

нажмите Устройства -> плюс слева внизу -><br>Доб.устройства -> SN добавить.<br>Можно напрямую сканировать QR-код, чтобь<br>чить устройство или вручную ввести его сер Можно напрямую сканировать QR-код, чтобы подключить устройство или вручную ввести его серийный номер (справа вверху). HaxMMTEY<br>Mostro HarmMTEY<br>MoxHo HarmMTEYCTPO ww.e<br>www.e

www.e

www.e

ww.es

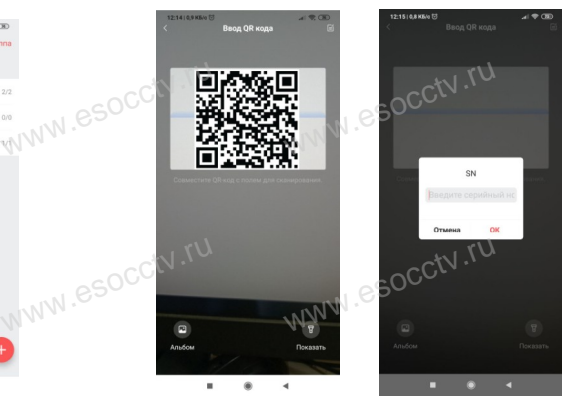

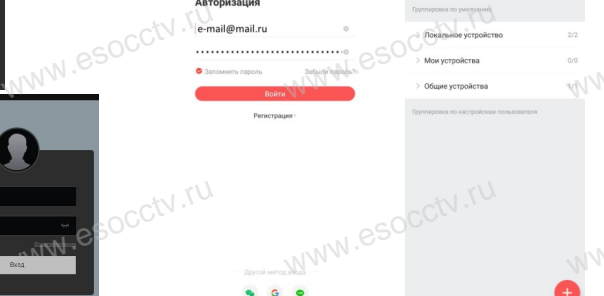

ww.esocctv.ru